**Manuel de l'utilisateur**

# KARDXCRAFT

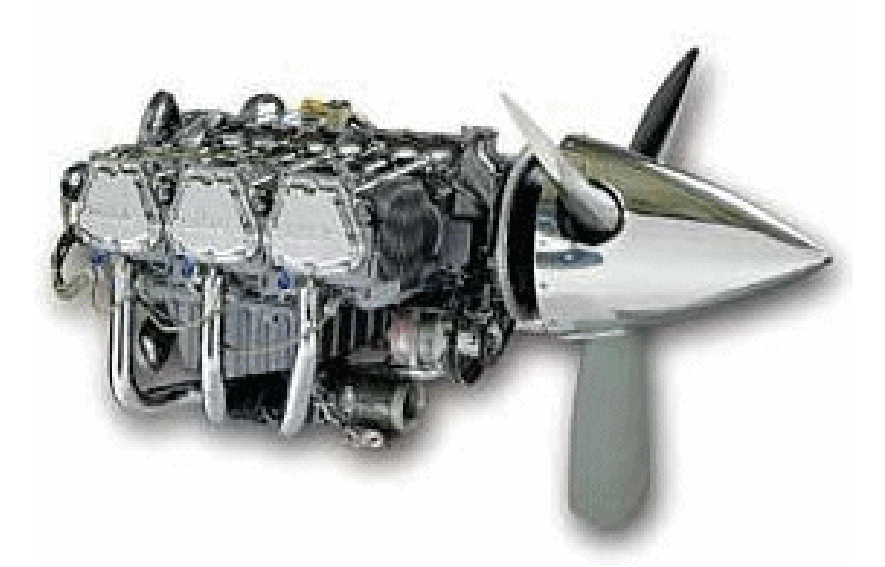

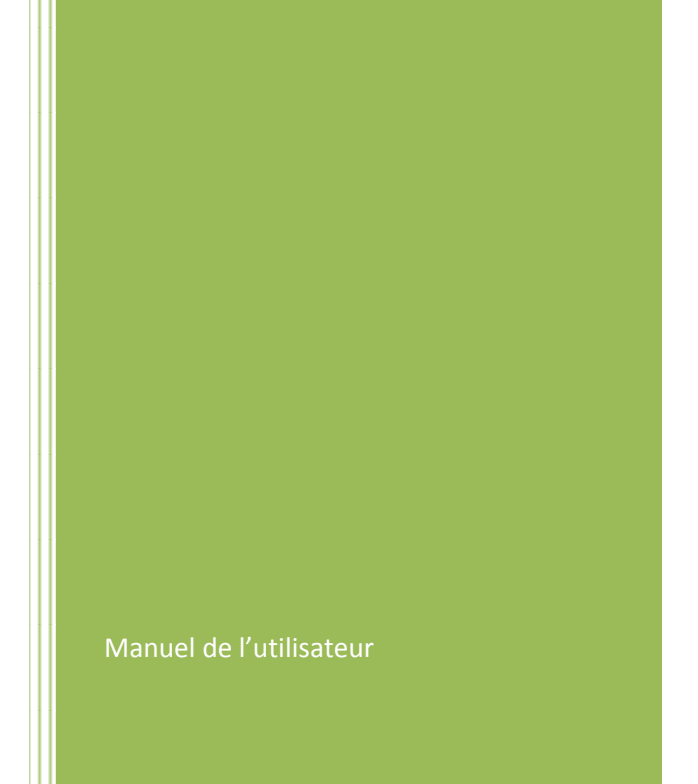

# **Sommaire**

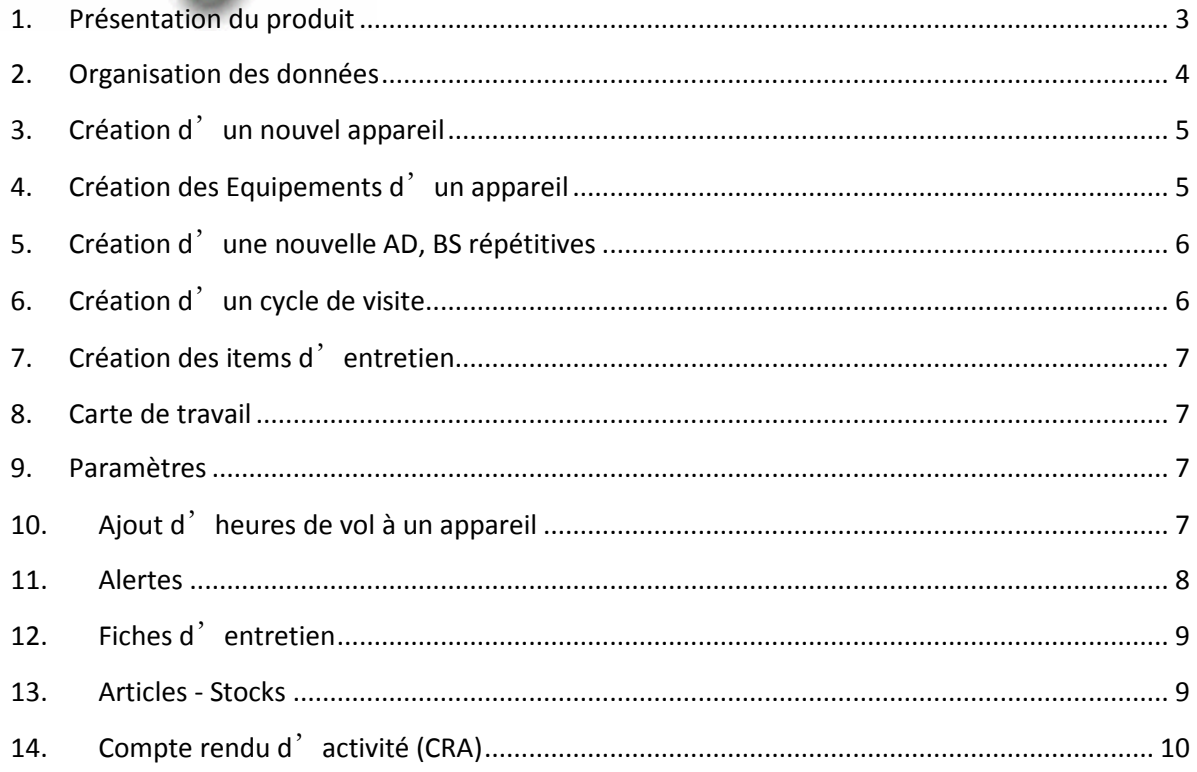

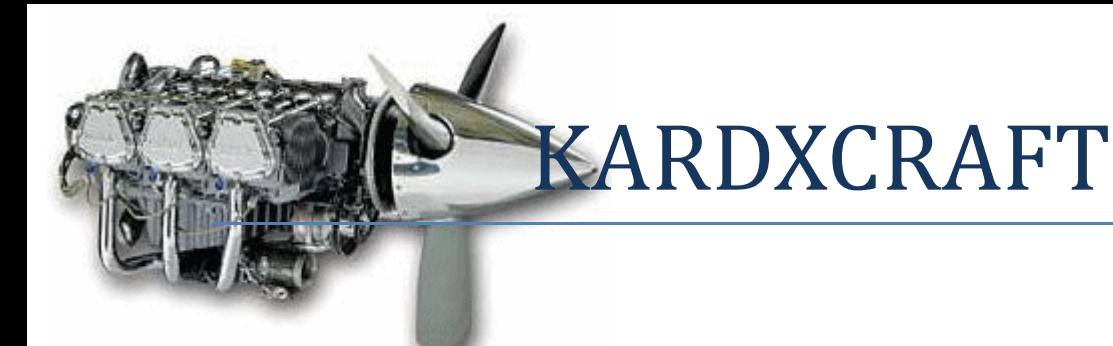

#### <span id="page-2-0"></span>**1. Présentation du produit**

KARDXCRAFT est un logiciel fonctionnant sous Windows (2000,XP,2003,Vista,Seven) dont l'objectif principal consiste à générer des alertes sur les éléments à potentiels des aéronefs.

En y enregistrant vos appareils, leurs équipements à potentiel ainsi que leur AD,BS,EU répétitives, vous bénéficierez des alertes automatiques dès que l'un des éléments approche de la fin de son potentiel.

Vous pourrez ainsi consulter à tout moment, le kardex des appareils, mis à jour en temps réel. L'ajout des heures de vols à l'appareil se fait en une seule étape, tous les équipements qui le composent se voyant instantanément attribué les dernières heures effectuées.

Il vous offre aussi la possibilité d'imprimer des cartes de travail, sous réserve que vous ayez saisis le cycle de visite et attribué les items de votre programme d'entretien à chaque visite.

Lors de l'enrichissement d'un appareil (ajout d'équipement, AD, etc…) pour pouvez récupérer des éléments déjà saisie par un autre aéronef (saisie simplifiée).

KARDXCRAFT s'appuie sur la technologie des bases de données Firebird [\(http://www.firebirdsql.org/\)](http://www.firebirdsql.org/) dont la fiabilité et la sécurité est éprouvée depuis longtemps. Cette technologie vous permet de faire fonctionner KradXCraft comme un véritable produit Client Serveur (base de données sur un serveur, logiciel sur plusieurs postes accédant tous à la même base de données), chaque utilisateur ayant un nom d'utilisateur et un mot de passe, chaque création, modification de données dans la base est « signée » par le nom de l'utilisateur.

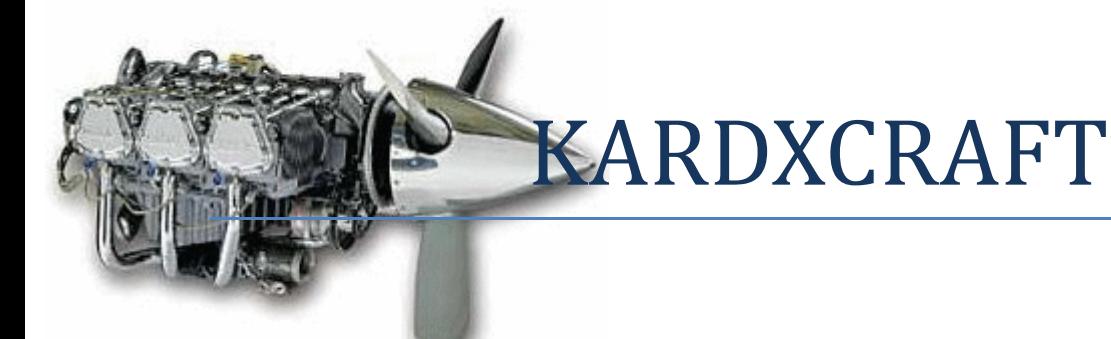

# <span id="page-3-0"></span>**2. Organisation des données**

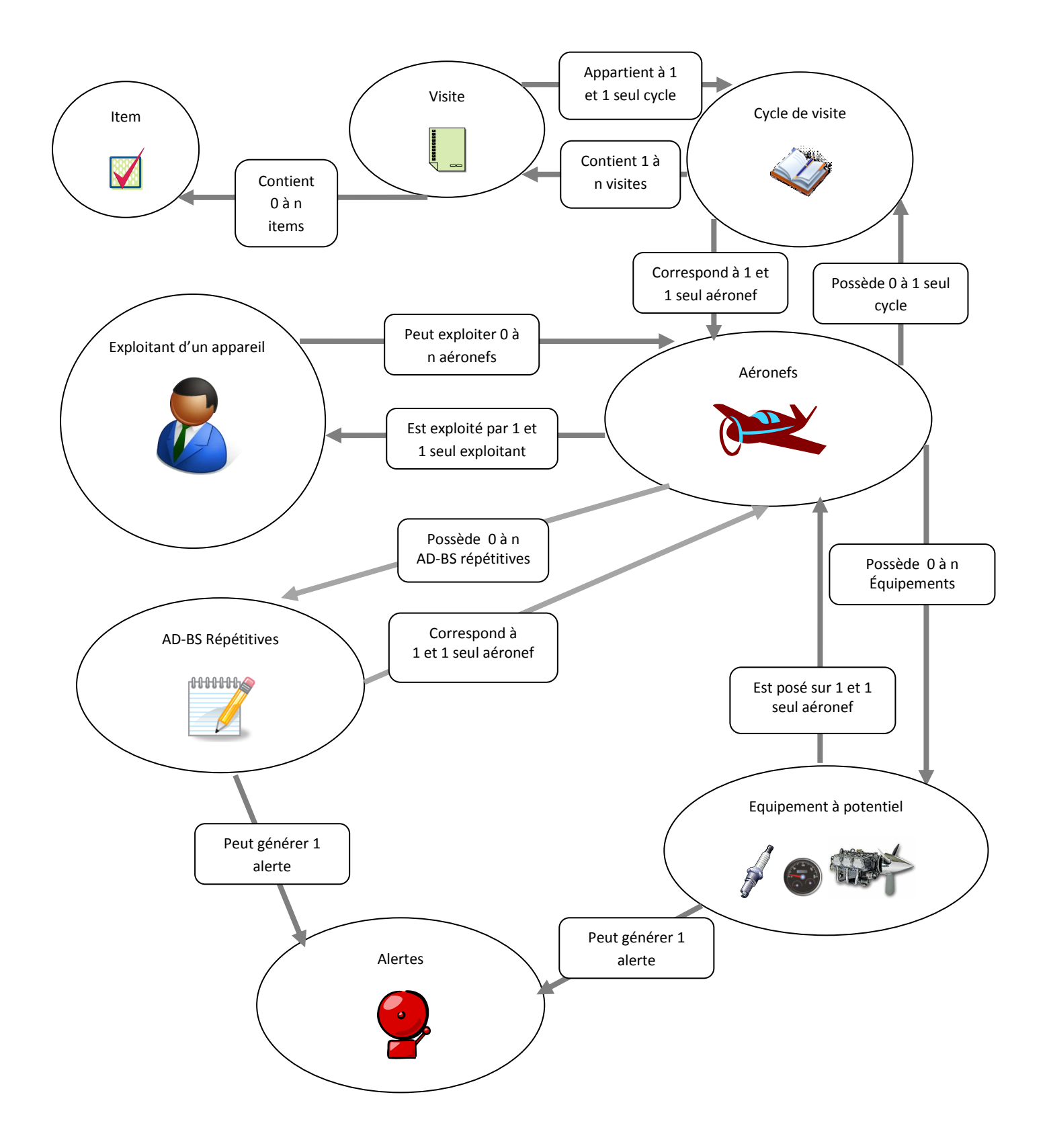

4

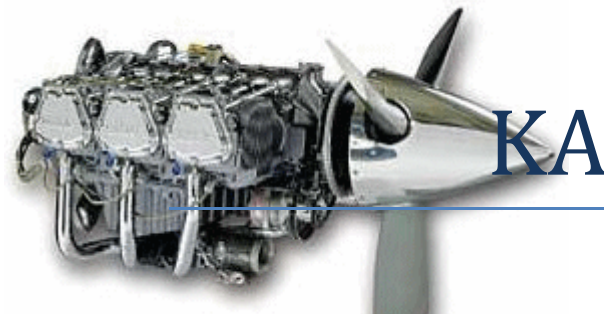

### <span id="page-4-0"></span>**3. Création d'un nouvel appareil**

- Avant de créer un nouvel appareil, assurez-vous que l'exploitant existe, si nécessaire, via le menu « Contacts – Contacts exploitant », créez ce nouvel exploitant.
- Si l'exploitant existe, créez le nouvel appareil via le menu « Appareil »
	- o Les informations obligatoires sont :
		- Le constructeur (s'il n'est pas dans la liste, tapez simplement son nom ou cliquez sur le bouton « Ajout » pour l'ajouter)
		- Le Modèle (ex : PA28-161)
		- Le n° de série
		- Le « Part Number »
		- L'immatriculation
		- La masse maximale autorisée au décollage (MTOW).
		- La date de délivrance du 1<sup>er</sup> certificat de navigabilité
		- La date de début de l'entretien dans votre atelier.
		- La périodicité de la RG (en heures ou date ou les 2)
		- La date de la dernière RG (si déjà effectuée)
		- Le n° de contact de l'exploitant (un bouton permet de le sélectionner dans une liste)
		- Les différentes heures cellules (depuis dernière RG, visite et neuf)
- Remarque :
	- o Des zones d'ajout d'heures de vol sont présentes, elles permettent, en un seul clic de souris sur le bouton « Ajout » d'incrémenter les heures de vols effectuées sur l'ensemble de l'appareil (cellule ainsi que tous les équipements à potentiels s'ils ont déjà été enregistrés).

# <span id="page-4-1"></span>**4. Création des Equipements d'un appareil**

- La plupart des écrans possède un bouton permettant d'aller à l'écran de saisie des équipements, sinon, il est accessible sur la page d'accueil via le menu « Equipements »
	- $\circ$  Choisissez votre appareil dans la liste (différents bouton de navigation existent)
	- o Cliquez sur le bouton « nouveau »
		- Les informations obligatoires sont :
			- Le type d'équipement (Moteur, Hélice ou autre)
			- Une désignation
			- Le type de suivi (calendaire ou horaire ou les 2)
			- $\bullet$  La situation de l'équipement avant le montage (date de 1<sup>ère</sup> pose et heures déjà effectuées avant la pose)
			- La situation de la cellule lors de la pose (date de la pose et heures cellule depuis neuve)
			- Le potentiel constructeur de l'équipement (date+heure ou les 2 : en fonction du type de suivi sélectionné)
			- L'action à mener une fois le potentiel consommé.

o Remarque

 En cliquant sur le bouton « nouveau », un nouveau bouton est apparu : « Récupérer un équipement existant ». Ce bouton affiche une liste d'équipements déjà créés dans la base de données et vous permet d'en récupérer les informations (saisie semi automatique).

### <span id="page-5-0"></span>**5. Création d'une nouvelle AD, BS répétitives**

- La plupart des écrans possède un bouton permettant d'aller à l'écran de saisie des AD-BS, sinon, il est accessible sur la page d'accueil via le menu « AD-BS répétitives»
	- o Choisissez votre appareil dans la liste (différents bouton de navigation existent)
	- o Cliquez sur le bouton « nouveau »
		- Les informations obligatoires sont :
			- Le type d'équipement (AD, BS, etc)
			- Une désignation
			- Un numéro
			- Le type de suivi (date ou heure ou les 2)
			- La situation de la cellule lors de la dernière application (date et heures cellule depuis neuve)
			- La période de répétition (date+heure ou les 2 : en fonction du type de suivi sélectionné)
			- L'action à mener une fois le « potentiel » consommé.
	- o Remarque
		- En cliquant sur le bouton « nouveau », un nouveau bouton est apparu : « Récupérer une AD-BS existant ». Ce bouton affiche une liste d'AD, BS déjà créées dans la base de données et vous permet d'en récupérer les informations (saisie semi automatique).

#### <span id="page-5-1"></span>**6. Création d'un cycle de visite**

Rendez-vous à son écran de saisie via le menu « Visites, cycle des visites »

Dans cet écran, une fois un appareil sélectionné, vous allez pouvoir indiquer explicitement le cycle de visite de votre appareil.

Ex :

50,100,50,100,50,100,50,100,50,500,50,100,50,100,50,100,50,100,50,1000 etc.…..

Chaque visite peut avoir une butée calendaire (ex : 100 heure ou 1 an etc.…)

o Remarques

- Attention à ce que la dernière visite corresponde exactement à la RG telle que décrite sur l'écran de l'appareil sélectionné (ex : 2000 heures ou 4 ans)
- Un bouton « Récupérer le cycle de visite d'un autre appareil » est disponible pour éviter les saisies répétitives.

### <span id="page-6-0"></span>**7. Création des items d'entretien**

Rendez-vous à son écran de saisie via le menu « Visites, Items d'entretien »

Dans cet écran, une fois un appareil sélectionné, vous allez pouvoir indiquer explicitement chaque item ainsi que la visite concernée.

Ex :

Si l'Item « A3 » doit être effectué pour une 50h, une 100h, mais pas la 500h, il vous suffit de cocher les cases respectives.

#### <span id="page-6-1"></span>**8. Carte de travail**

 Disponible uniquement si vous avez créé le cycle de visite et attribué les items, vous permettra d'imprimer la liste des items à effectuer pour une visite sélectionner sur un appareil choisi.

#### <span id="page-6-2"></span>**9. Paramètres**

Sélectionnez ici les différents paramètres de l'application (règle d'attribution de n° aux nouveaux éléments, règles de déclenchement des alertes, nombre d'exemplaire imprimés par défaut, votre logo……)

### <span id="page-6-3"></span>**10. Ajout d'heures de vol à un appareil**

- Les écrans « Appareils, Equipements et AD-BS » permettent tout les trois d'ajouter des heures de vol effectués dernièrement par un appareil.
	- o Il suffit de remplir les zones d'ajout
	- o De cliquer sur le bouton « Ajout »

Et les heures sont automatiquement incrémentées (ou décrémentées si vous avez mis une valeur négative) tant sur la cellule que ces équipement (et AD-BS)

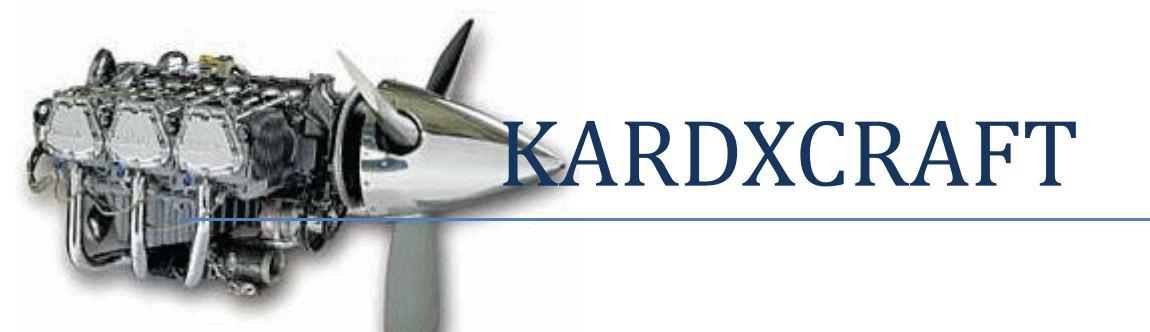

A la sortie de cet écran, le programme vérifiera s'il ne faut pas générer d'alertes.

### <span id="page-7-0"></span>**11. Alertes**

- L'ouverture de l'application, la modification création d'un appareil, d'un équipement, d'une AD-BS provoque le recalcule des alertes.
- Si une alerte doit-être déclenchée, elle apparaitra dans la grille de donnée de la page d'accueil.
- Sur chacune des lignes d'alerte, un clic sur le bouton droit de la souris permet d'accéder directement aux détails de l'alerte (appareil concerné, équipement concerné, AD concernées) et de modifier le statut de l'alerte (passer de non lue à vue, en attente par exemple).
	- o Remarque
		- Si vous indiquez via l'écran correspondant que l'équipement a été remplacé ou contrôlé ou que l'AD correspondante a été appliquée, le statut de l'alarme passera automatiquement à « traitée »
		- Les alarmes ayant le statut « traitée » sont automatiquement détruites après un laps de temps de votre choix (paramètres de l'application)

**12. Fiches d**'**entretien**

<span id="page-8-0"></span>KardXCraft permet également de générer des compte-rendu d'entretien (menu « Visite – Fiches d'entretien »).

Une fiche d'entretien est attribuable soit à un exploitant sans préciser l'appareil (ex : travaux globaux administratif) ou en précisant l'appareil.

Sélectionner l'appareil sélectionne automatiquement (si la zone est vide) l'exploitant correspondant.

Une fiche d'entretien est donc composée de plusieurs parties :

- Une partie « exploitant / appareil »
- Une partie « Visite » contenant titre, détail des travaux effectués, ainsi que le temps de main d'œuvre nécessaire.
- Une partie Travaux supplémentaire reprenant les mêmes éléments que pour la visite.
- Une partie liste des articles.

Remarques :

- Un bouton « recherche CRA » ouvre un écran de recherche des informations fournis par le technicien dans son compte rendu d'activité pour effectuer une saisie semi automatique des informations (titre, travaux, heures de MO).
- Les taxes (TVA) peuvent être visibles ou non suivant le paramétrage enregistrés dans l'écran des paramètres.
- Le taux de TVA choisis par défaut est également celui qui est enregistré dans l'écran des paramètres.
- Le coût horaire de la main d'œuvre correspond au prix unitaire de l'article « Main d'œuvre » paramétrable dans l'écran des Articles.
- Vous disposez d'une date d'entrée et d'une date de sortie de l'appareil ce qui vous permet de débuter la saisie à son entrée en atelier, de la poursuivre au fur et à mesure des travaux puis, de renseigner la date de sortie au moment de la fin des travaux.
- A chaque modification, le coût total de la visite est calculé, ce n'est qu'une fois la date de fin des travaux renseignée que vous pourrez appuyer sur le bouton « facturer ». Ce dernier bouton verrouille la fiche d'entretien et génère une écriture comptable sur le compte de l'exploitant dans la rubrique « entretien ».
- Un bouton « Imprimer » permet d'imprimer tout le contenu de la fiche d'entretien (exploitant, appareil, détail de la partie visite, de la partie travaux supplémentaires, détails des articles et somme totale dû.
- Pour chaque article, il est possible de gérer ou non le stock (paramétrage et consultation dans le menu « article –stock »)
- Les articles disponibles sont ceux qui ont été enregistrés via l'écran « Articles stock », il est possible de renseigner manuellement le libellé ; dans ce cas, le stock n'est pas géré.
- Pour chaque article, il est possible d'indiquer s'il a été fourni ou non par l'exploitant (dans ce cas, l'article apparaît mais n'est pas facturé).

#### <span id="page-8-1"></span>**13. Articles - Stock**

KardXCraft permet la gestion d'articles de stock, et de commande.

Chaque article appartient à une Famille (à paramétrer dans l'écran « Articles – Familles »). Chaque articles peut avoir un fournisseur spécifique (enregistrez la liste de vos fournisseurs dans le menu « contacts – Fournisseurs »

Pour chaque articles, vous pouvez choisir de gérer le stock ou non, s'il est géré, une réception de commande incrémentera le stock tandis que la saisie d'une fiche d'entretien pourra le décrémenter.

Les articles possèdent un prix d'achat et un prix de vente, la marge est gérable en montant et / ou en pourcentage.

# <span id="page-9-0"></span>**14. Compte rendu d**'**activité (CRA)**

KardXCraft gère également l'activité des techniciens (à créer dans le menu « contacts – technicien ».

L'écran est accessible dans le menu « Contact s– Techniciens » via le bouton « CRA ». Le compte rendu d'activité permet de saisir sur un calendrier, l'activité de chaque technicien (entretien ou activité interne, congés….).

Vous pouvez précisez si cette activité est facturable (à un exploitant, éventuellement en relation avec l'entretien d'un appareil) ou non (rangement nettoyage de l'atelier – travaux administratifs internes), le nombre d'heures à affecter.

L'activité ainsi saisie est réutilisable :

- Dans la saisie des fiches d'entretien
- A des fins de statistiques.